## **Transfer Money within Your Account**

## Visit https://retirementplanconsultants.info and click **Account Access**.

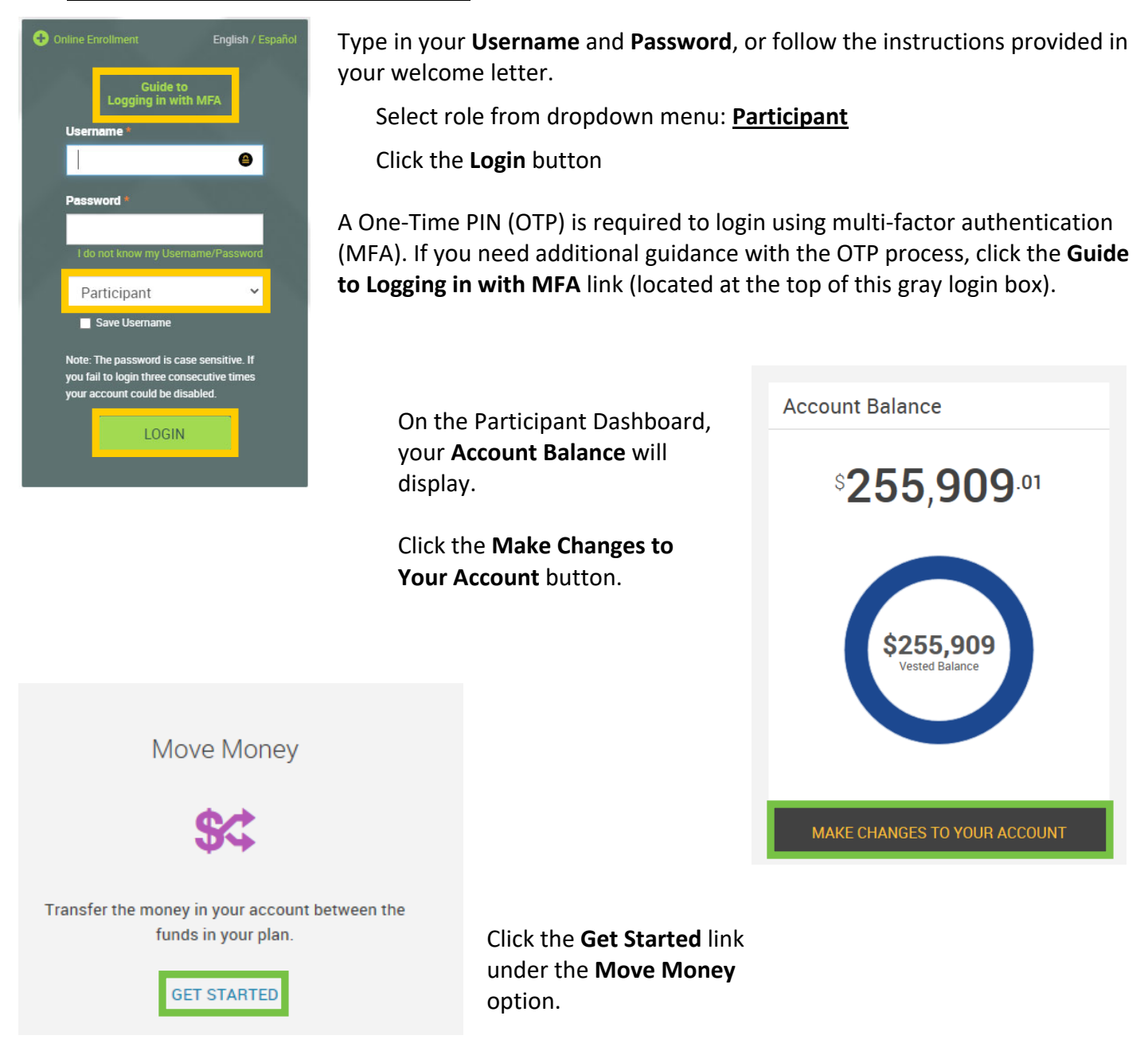

Choose if you would like to move money for all of your sources, or simply one source (example: Employee Roth Contributions).

After you click the appropriate selection, the page will expand with more options.

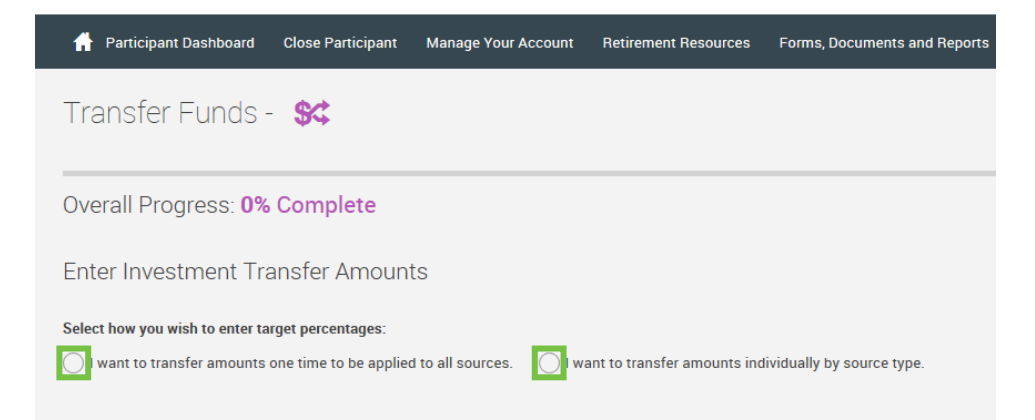

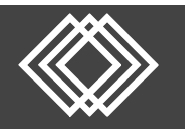

## **Transfer Money within Your Account**

Percentage to Percentage **Dollar to Dollar Dollar to Percentage** 

Select the **Transfer Type** that applies to your intended transfer.

The bottom of the screen will update according to your choices.

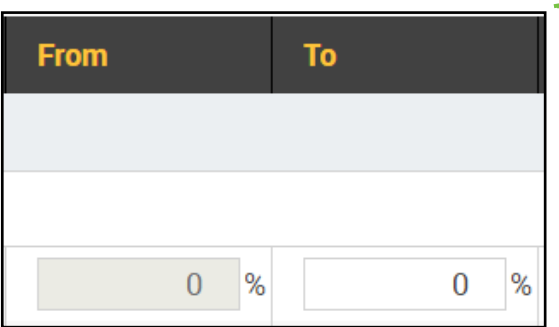

Complete the **From** and **To** columns for the money move.

Click the **Next** button.

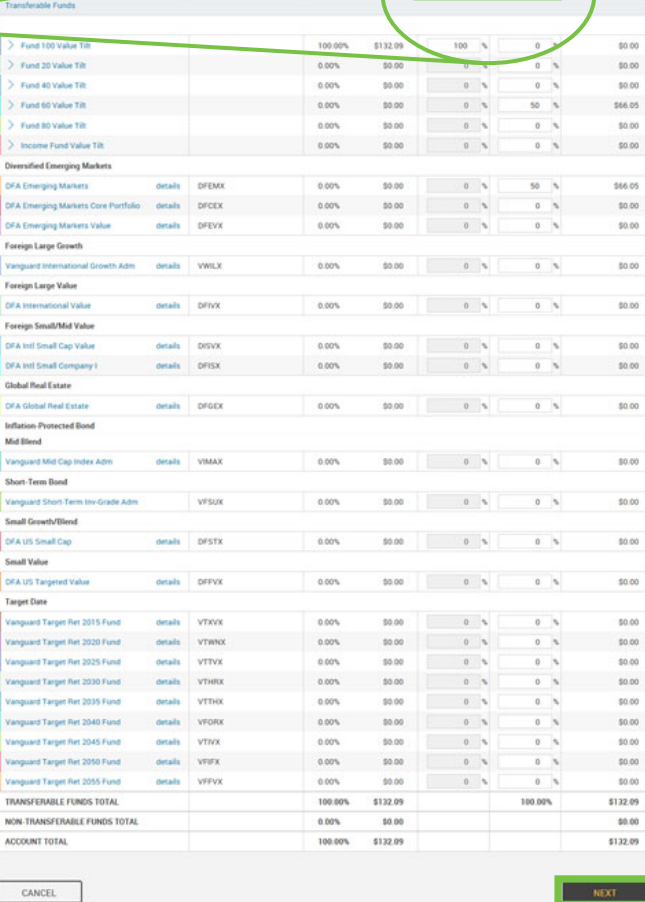

**Read Prospectus** 

Have you read the prospectus for each fund?

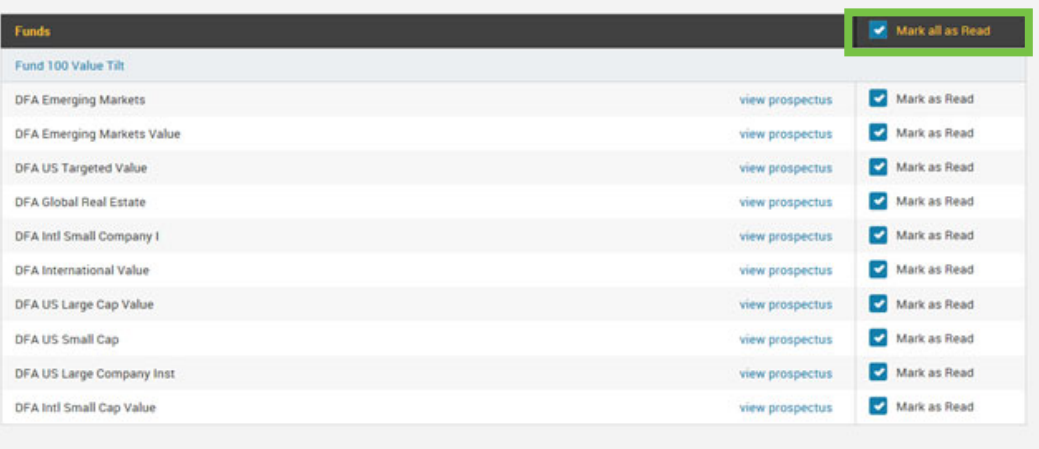

**BACK** 

Read the appropriate prospectus and click the **Mark as Read** checkbox. You may click them all by selecting the **Mark all as Read** checkbox.

Click the **Next** button.

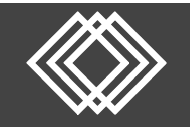

Transfer Funds - \$

## Overall Progress: 75% Complete

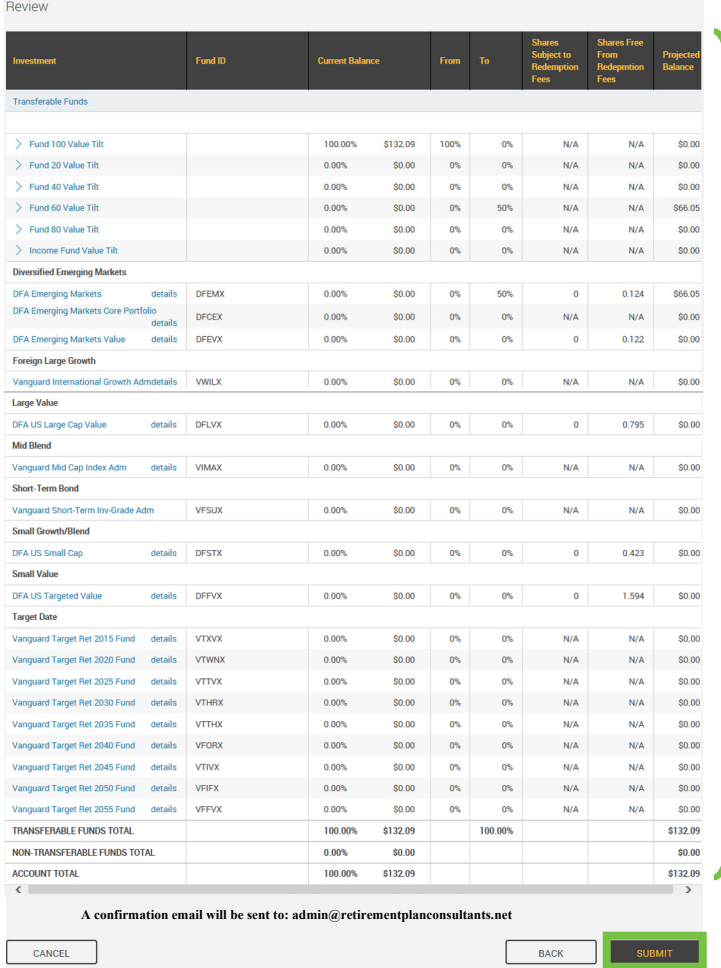

You will be provided a **Confirmation Number** for your records.

Click the **Done** button at the bottom of the page.

Review your changes.

Click the **Submit** button at the bottom of the page.

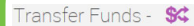

Overall Progress: 100% Complete

Confirmation

O Confirmation Number:: 19212

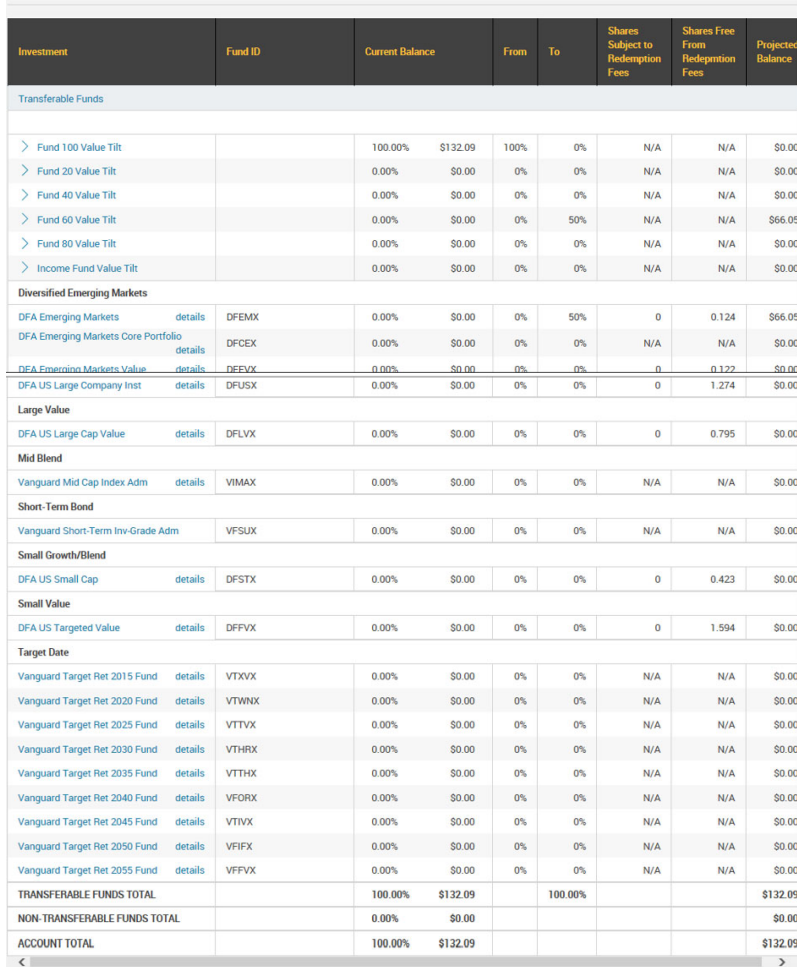

**A confirmation email will be sent to: admin@retirementplanconsultants.net** 

**00 H**